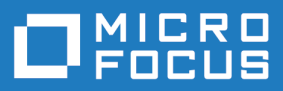

# StarTeam 16.2

**Git Command Line Utility Help** 

**Micro Focus The Lawn 22-30 Old Bath Road Newbury, Berkshire RG14 1QN UK http://www.microfocus.com**

**Copyright © Micro Focus 2017. All rights reserved.**

**MICRO FOCUS, the Micro Focus logo and StarTeam are trademarks or registered trademarks of Micro Focus IP Development Limited or its subsidiaries or affiliated companies in the United States, United Kingdom and other countries.**

**All other marks are the property of their respective owners.**

**2017-11-02**

# **Contents**

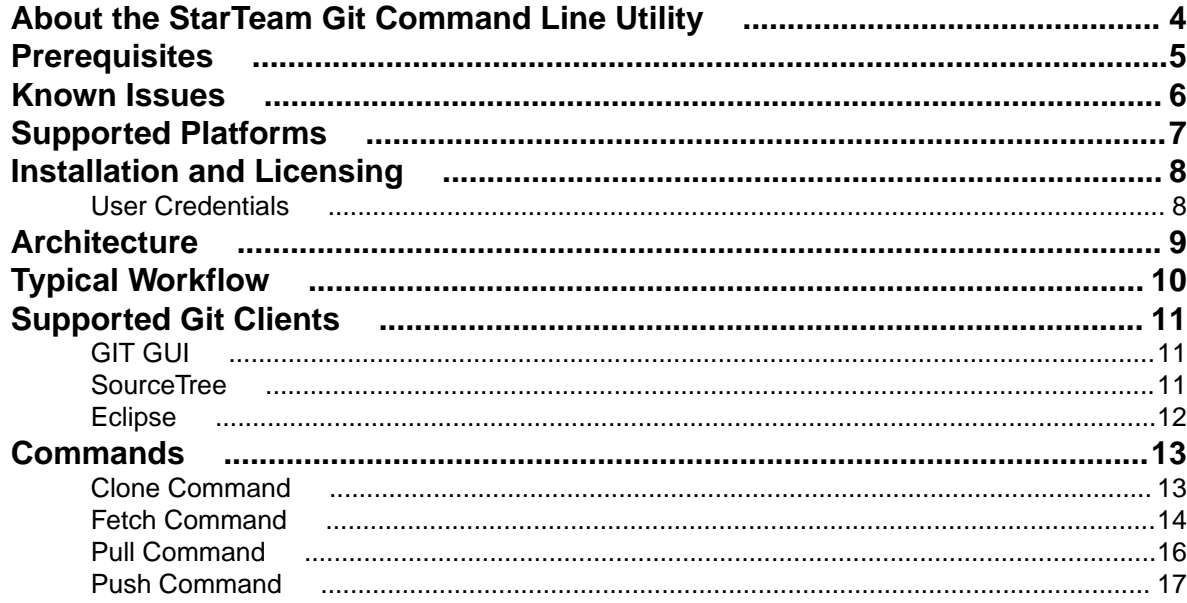

# <span id="page-3-0"></span>**About the StarTeam Git Command Line Utility**

The StarTeam Git Command Line Utility brings centralized source code control and security to teams using Git. Git users can connect to the StarTeam Server using the command line utility to push and pull changes with their local Git repository. Teams are able to share Projects in StarTeam such that developers can work synchronously either in Git or StarTeam clients.

With the StarTeam Git Command Line Utility, developers can:

- Use the clone command to clone a StarTeam View from a StarTeam Server and populate the master branch in a local Git repository with the tip content.
	- **Important:** The clone command initializes the developers local Git workspace and allows them to issue further commands to interact with the StarTeam View content. User credentials specified during the clone command will be cached and re-used during subsequent fetch, pull, and push commands from the same local repository unless a different username or password is specified during those commands. However, caching of credentials is only available on Microsoft Windows platforms and all commands issued from Linux must specify a username and password.
- Use the fetch and pull commands to update a local Git repository with changes from StarTeam. When you pull changes, each StarTeam Change Package becomes a commit in a local Git repository.
- Use the push command to push changes from a local Git repository into StarTeam Server. Each Git commit becomes a StarTeam Change Package, including the user ID, timestamp, and comment.

#### **Benefits**

- Developers are able to use their preferred Git client tools on a local Git repository while connecting with the centralized StarTeam source code control system using the StarTeam Git Command Line Utility.
- Enterprises retain what StarTeam offers: rich change management, ALM traceability, Issue/Process enforcement, security, and visibility.

# <span id="page-4-0"></span>**Prerequisites**

The following are required to use the StarTeam Git Command Line Utility:

- StarTeam Server 16.2 +.
- The StarTeam project being cloned requires the **Create Change Packages on Checkin** property to be set to Enforce. This property ensures that any StarTeam client accessing this project performs all file/folder updates contained within a Change Package. Once this property is set, only StarTeam 16.2 + clients are capable of updating the project. The StarTeam Git Command Line Utility clone command will attempt to automatically set this property, but if the user does not have appropriate access rights to set the property, they will be instructed to contact their StarTeam Server Administrator to set the project property from the StarTeam Cross-Platform Client:

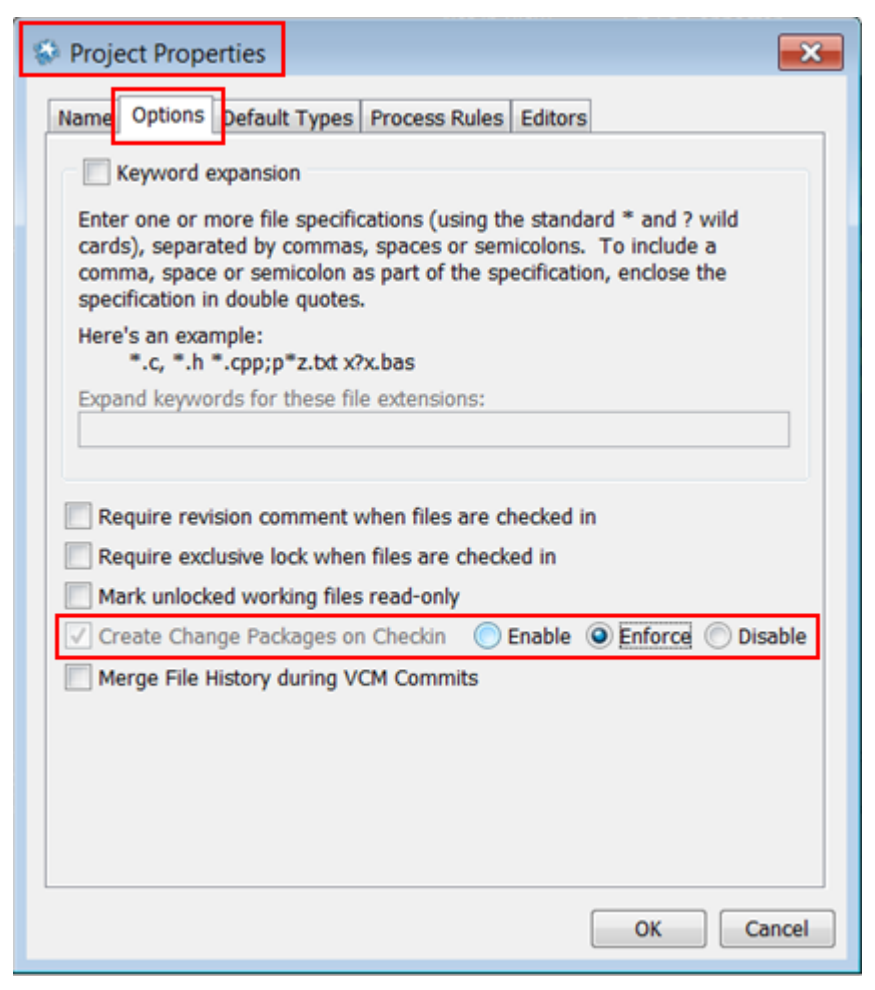

# <span id="page-5-0"></span>**Known Issues**

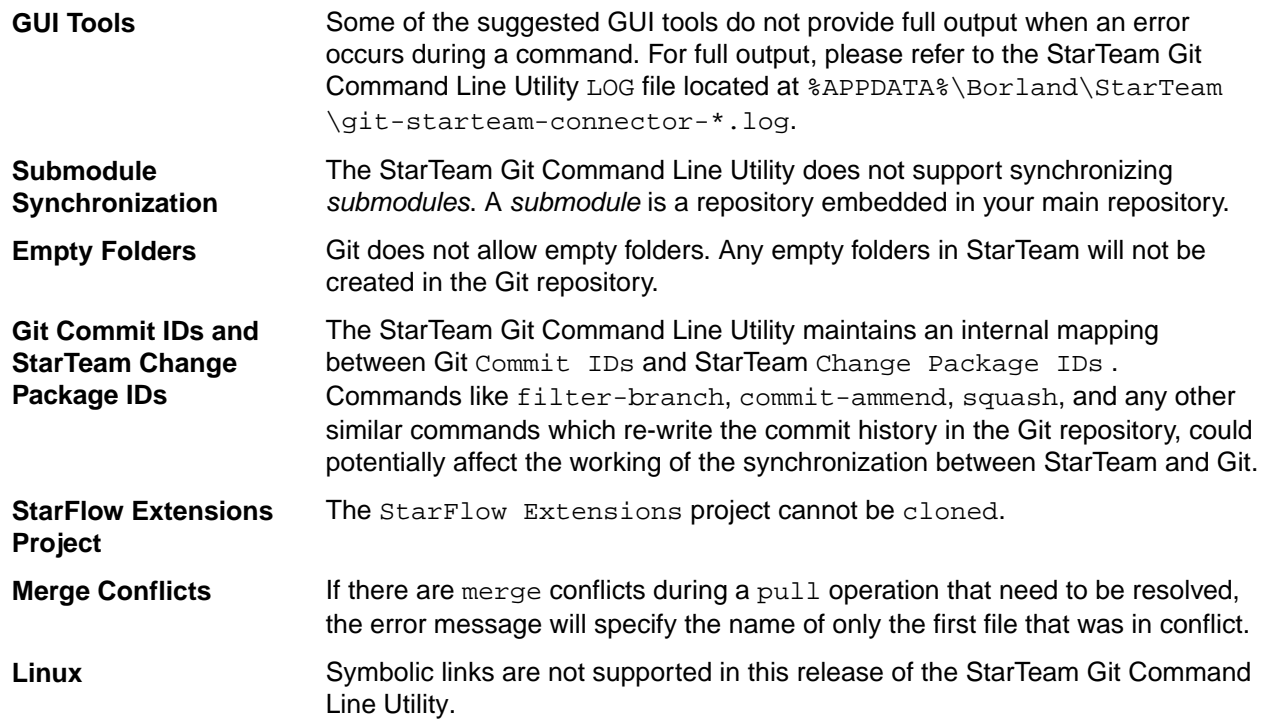

# <span id="page-6-0"></span>**Supported Platforms**

The following operating systems are supported for this release:

- Microsoft Windows 10.
- Microsoft Windows 8.
- Microsoft Windows 7.
- Red Hat Enterprise Linux 7.3.
- SUSE 11.3.

**Note:** For UNIX operating systems, if the Git config option core.filemode is set to true, the StarTeam Git Command Line Utility will honor the executable bit of files during clone, pull, or push. For any file on StarTeam Server with Executable property enabled, the corresponding file in the Git working tree will have the executable bit set, and vice versa.

If Git config option core.filemode is set to false, the executable bit is not honored and will not be set.

# <span id="page-7-0"></span>**Installation and Licensing**

#### **Installation**

The StarTeam Git Command Line Utility files are installed as part of the StarTeam SDK.

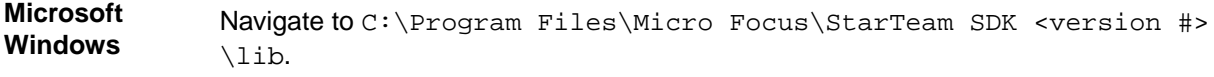

- **Linux 1.** Run the git-st-setup file under <StarTeam SDK install folder>/bin.
	- **2.** Update your Path environment variable to include <StarTeam SDK install folder>/lib

For running the utility and command syntax, see *[Commands](#page-12-0)*.

**Note:** Because the StarTeam Git Command Line Utility capability is bundled within the StarTeam SDK, any installation (and uninstallation) instructions can be found in the StarTeam Installation Guide. For example, to uninstall the StarTeam SDK (and thereby uninstall the StarTeam Git Command Line Utility), use the **SDK Runtime Uninstall** option on the Windows **Start** menu. If uninstalling the StarTeam SDK, please be sure other StarTeam applications are not using the SDK.

### **Licensing**

Users of the StarTeam Git Command Line Utility must provide their valid StarTeam credentials when submitting commands. As such, each user must have a valid StarTeam license.

## **User Credentials**

Newer versions of Git (for example, Git for Microsoft Windows 2.13.3) support Git Credentials Manager, which provides a way to securely store credentials on Microsoft Windows . If the Git Credentials Manager was enabled during the installation of Git, StarTeam Git Command Line Utility will use it to store the credentials of the StarTeam user in Microsoft Windows Credential Store. The user will be prompted to enter their StarTeam credentials once during clone and will not be prompted to enter on every subsequent pull/push command (if username and password are not specified as part of the command).

**Note:** The credentials can be edited/removed from the **Control Panel** > **Credential Manager**.

# <span id="page-8-0"></span>**Architecture**

StarTeam is an enterprise SCCM (Software Configuration and Change Management) repository that securely stores code and artifacts from teams using multiple native clients as well as Git.

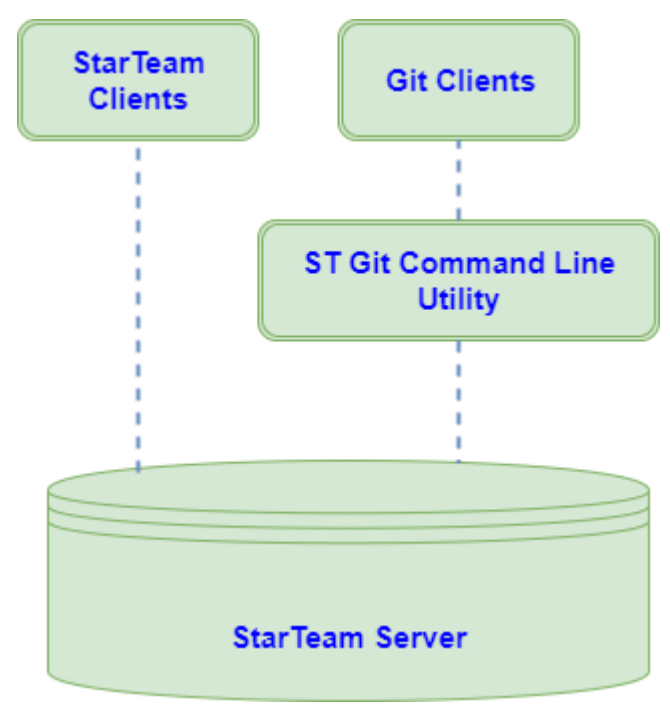

# <span id="page-9-0"></span>**Typical Workflow**

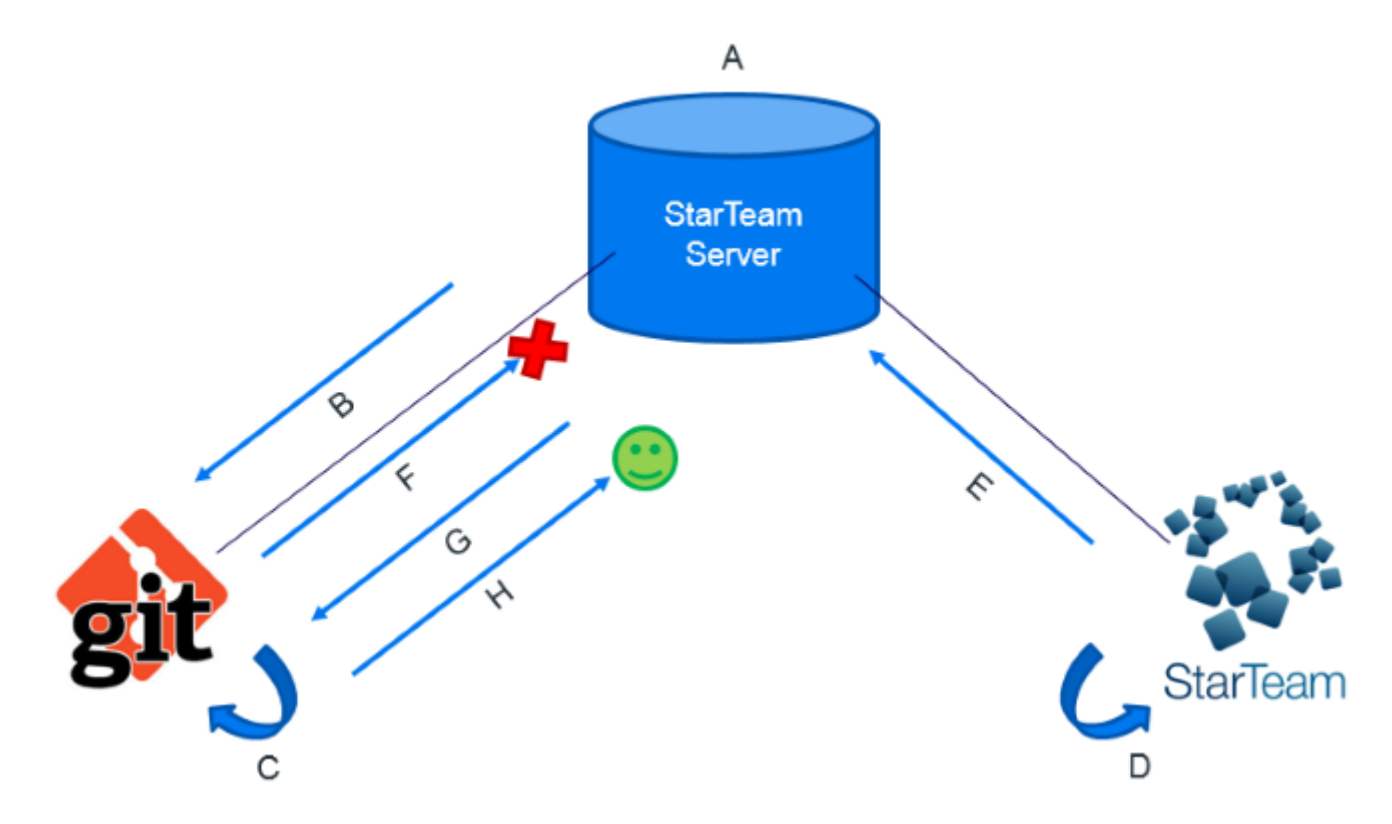

- **A** A StarTeam Server View is under the central control of StarTeam Server.
- **B** A Git developer clones the View into their local Git repository.
- **C** The Git developer branches, commits, and works as normal with their Git repository.
- **D** Another developer is using a StarTeam client. They update their local StarTeam controlled work area from the same View.
- **E** The second developer works on the code and pushes their changes to StarTeam Server.
- **F** The Git developer tries to push their changes. The push fails as there are changes in the View that they need to merge.
- **G** The Git developer pulls the changes and merges them into their local Git repository.
- **H** The Git developer can now successfully push their changes to StarTeam Server.

# <span id="page-10-0"></span>**Supported Git Clients**

The following Git clients can be configured with the StarTeam Git Command Line Utility.

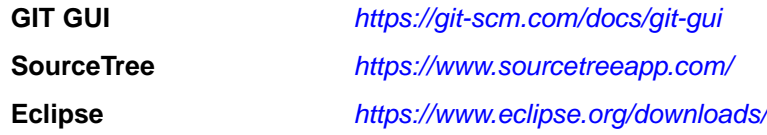

The following sections contain configuration information for these tools.

## **GIT GUI**

Git repositories cloned using StarTeam Git Command Line Utility will automatically be configured to be accessed from GIT GUI. The following configuration options are set in the Git config file (.git\config). The initial clone must be performed using the command line.

Once cloned, users can use the GIT GUI menu options to Pull, Fetch or Push to StarTeam Server. Password and other options can be entered in the input dialog box.

### **Customizing the Commands**

The following configuration options are saved by default in the .  $\text{git}\$ config file and can be customized to add more default command options.

```
[guitool "StarTeam/Pull"]
      cmd = git st pull
      argprompt = yes
[guitool "StarTeam/Push"]
  cmd = git st push
   argprompt = yes
[guitool "StarTeam/Fetch"]
  cmd = git st fetch
  argprompt = yes
```
**Pull**, **Push**, and **Fetch** options can be found under the **Tools** > **StarTeam** menu of GIT GUI. Arguments can be entered in the input dialog box.

For example, click **Tools** > **Add** to open the **Add Tool** dialog box.

- **1.** In the **Name** field, enter StarTeam\pull.
- **2.** In the **Command** field, enter git st pull --auto-cache-agent.

## **SourceTree**

You can use Git commands in SourceTree 2.x for the StarTeam Git Command Line Utility after the following has been performed.

- **1.** Perform an initial clone using the StarTeam Git Command Line Utility.
- **2.** Add individual custom actions in SourceTree to pull, fetch, or push commands from StarTeam Server.

#### <span id="page-11-0"></span>**Adding the Commands**

- **1.** In SourceTree, click **Tools** > **Options**.
- **2.** Click the **Custom Actions** tab.
- **3.** Click **Add**.
- **4.** In the **Menu Caption** field, enter StarTeam Push.
- **5.** In the **Script to Run** field, enter git.
- **6.** In the **Parameters** field, enter st push.

Repeat the same steps for Pull and Fetch.

### **Further Configuration**

Password and other options can be entered in the command prompt which is opened when a menu action is performed.

Click **Tools** > **Custom Actions** > **StarTeam Pull**, for example.

Custom action configuration can also be edited in the SourceTree configuration file

```
%
```
LOCALAPPDATA%\Atlassian\SourceTree\customactions.xml

## **Eclipse**

You can use Git commands in Eclipse Neon (4.6) platform for the StarTeam Git Command Line Utility after the following has been performed:

- **1.** Perform an initial clone using the StarTeam Git Command Line Utility.
- **2.** Configure the Eclipse **External Tools** menus to pull, fetch or push to StarTeam Server.

### **Configuration**

To configure external tools to perform pull, push, or fetch commands from StarTeam Server:

- **1.** Click **Run** > **External Tools** > **External Tools Configuration**.
- **2.** In the Location field, enter the location of your Git.exe. For example, C:\Program Files (x86)\Git\bin\git.exe.
- **3.** In **Working Directory**, enter the Workspace location of the project.
- **4.** In the **Arguments** field, enter st push -pi ? lbl ?
- **5.** To configure the pull and fetch commands, repeat steps 1-3 above, but for step 4 use st pull and st fetch, respectively.

**Note:** Eclipse's external tool configurations are saved under <Eclipse workspace location> \.metadata\.plugins\org.eclipse.debug.core\.launches\.

### **Running the Commands**

Go to **Run** > **External Tools** > **StarTeam Pull/Fetch/Push**. The output can be seen in Eclipse's console window.

# <span id="page-12-0"></span>**Commands**

The StarTeam Git Command Line Utility provides commands for a Git developer to interact with the StarTeam Server.

To use the utility, open your command prompt and navigate to the C:\Program Files\Micro Focus \StarTeamSDK <version #>\lib and type in:

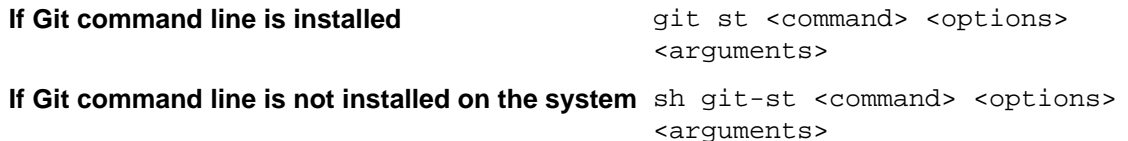

**Note:** If the StarTeam SDK lib folder is on the PATH then these commands can be issued from any directory in the command prompt.

## **Clone Command**

The Clone command clones a StarTeam view into a new Git repository.

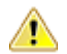

**Important:** The Clone command is the first step in setting up a local Git repository for further Push and Pull commands with StarTeam.

**Important:** The Clone command will recreate the folders and files from StarTeam in the local Git repository using the default working directories from the StarTeam View.

### **Arguments**

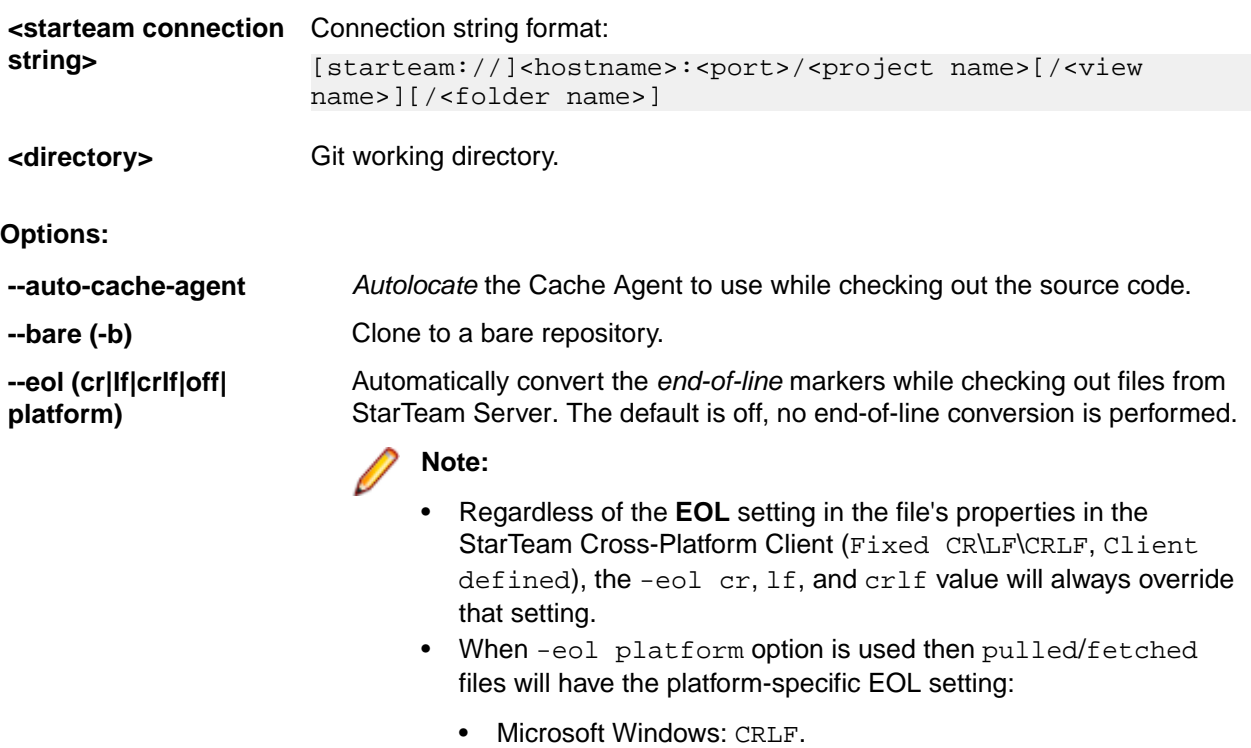

• Linux: - LF.

<span id="page-13-0"></span>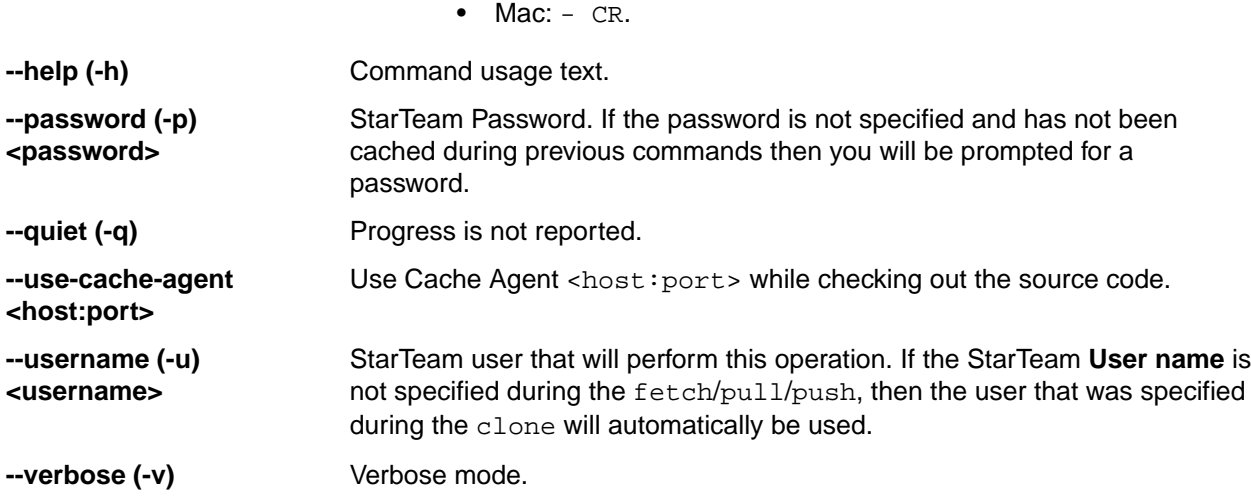

### **Example 1: Cloning the Full View Hierarchy**

This example shows you how to clone to a new Git repository where:

- Project = SampleProject
- View = SampleView
- $Server = 10.150.1.12$
- Port =  $49201$
- Working Directory =  $C:\setminus g$ itdemo $\S$ ample

**Important:** Use a colon : as the delimiter during clone

**Note:** This example of specifying a full view hierarchy can also be used in the fetch, pull or push commands as well.

```
C:\gitdemo\Sample>git st clone "10.150.1.12:49201/SampleProject/SampleView:
1.x Release:1.2 Release"
```
#### **Example 2: Cloning from a Sub Folder**

```
C:\gitdemo\Sample>git st clone "10.150.1.12:49201/SampleProject/
SampleView/src/core/java"
```
**Important:** If View names within a StarTeam project are unique, then the Project Name/View Name format may be used in the command without the need to specify the full View hierarchy.

## **Fetch Command**

The Fetch command fetches the latest changes from a StarTeam View into FETCH\_HEAD of the local Git repository.

#### **Arguments**

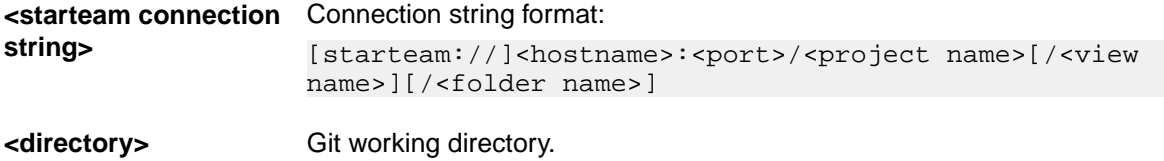

#### **Options**

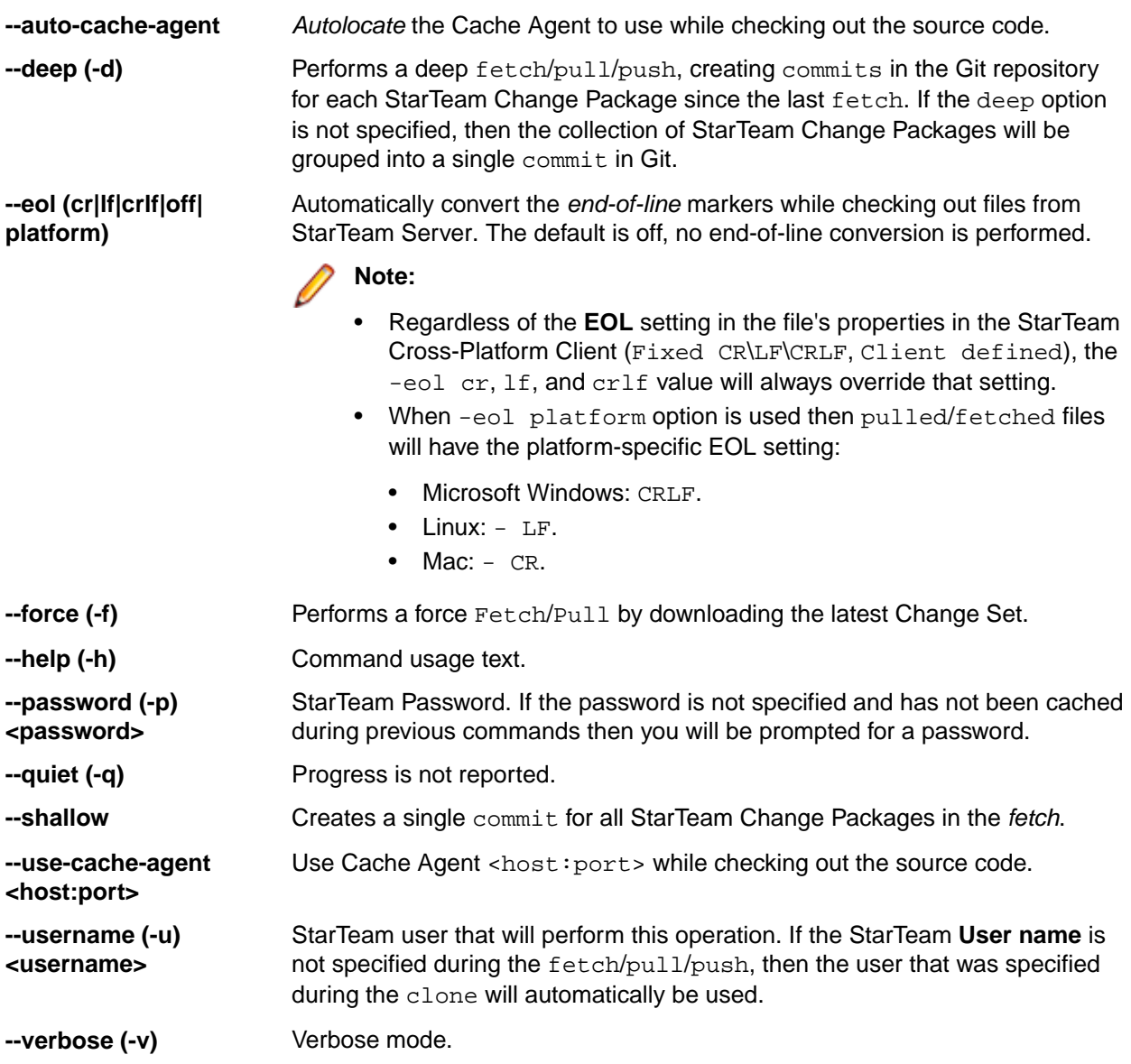

### **Example**

Fetches the latest changes from StarTeam Server into FETCH\_HEAD ref. Run the following command to perform a fetch.

C:\gitdemo\Sample>git st fetch

Followed by a prompt for password.

Important: As the subsequent fetch, pull, and push commands are issued against the same Project/View/Folder hierarchy as the clone command, if you choose to provide the Project/View/ Folder during these commands then they must match the structure from clone. We recommend that you only pass the Project/View/Folder path in a fetch, pull, or push if you need to specify a new server address or port.

## <span id="page-15-0"></span>**Pull Command**

The Pull command performs a Fetch from a StarTeam Server View and then performs a merge/rebase into the local Master branch.

### **Arguments**

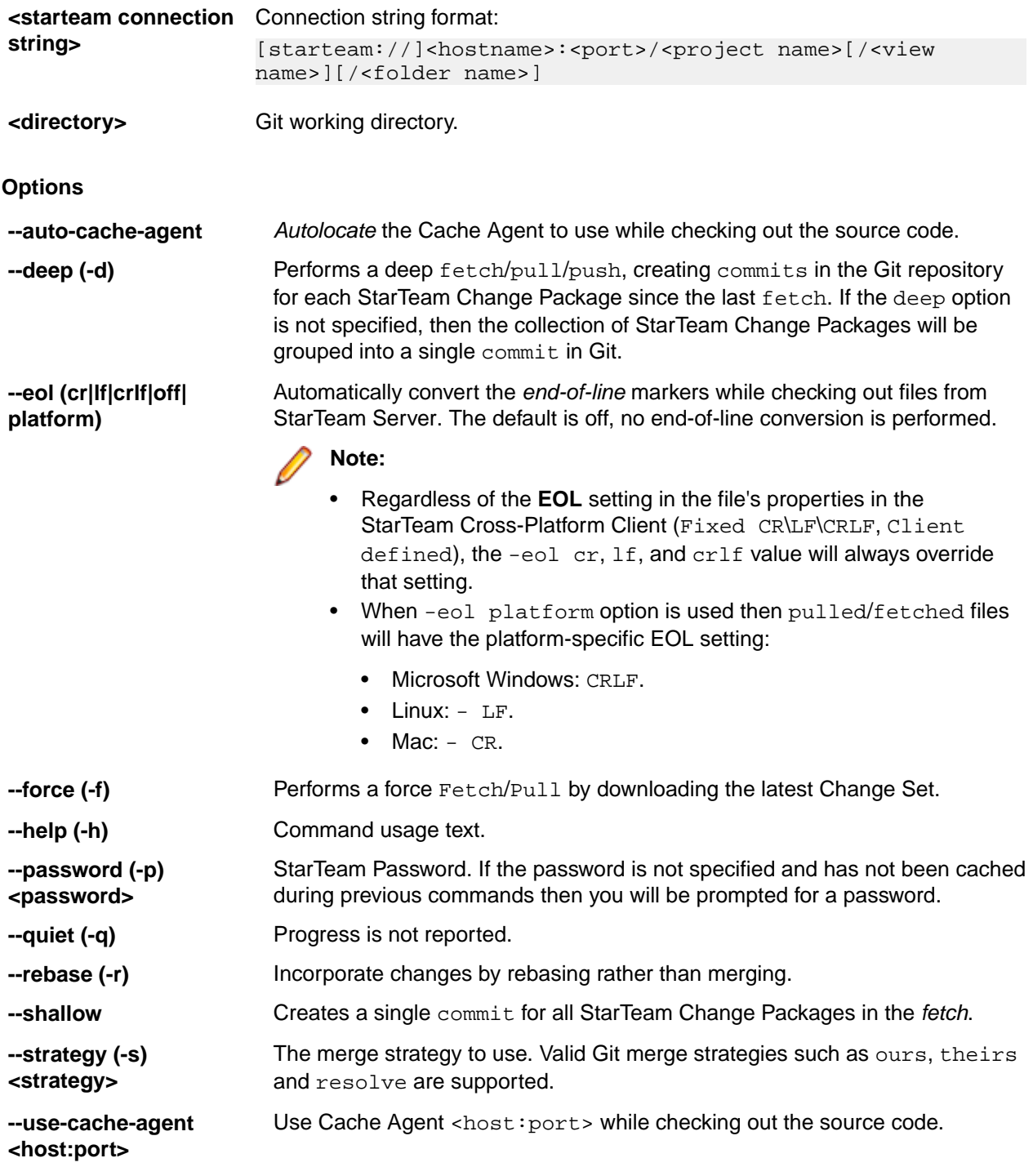

<span id="page-16-0"></span>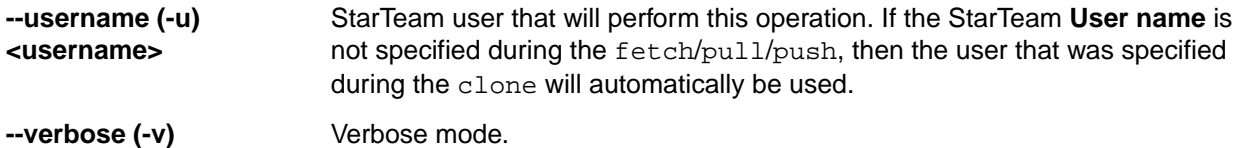

### **Example**

This example pulls the latest changes from StarTeam Server to a configured Git repository.

```
C:\gitdemo\Sample>git st pull
```
Followed by a prompt for password.

## **Push Command**

The Push command pushes changes from the local Git repository's master to the configured StarTeam Server view.

### **Arguments**

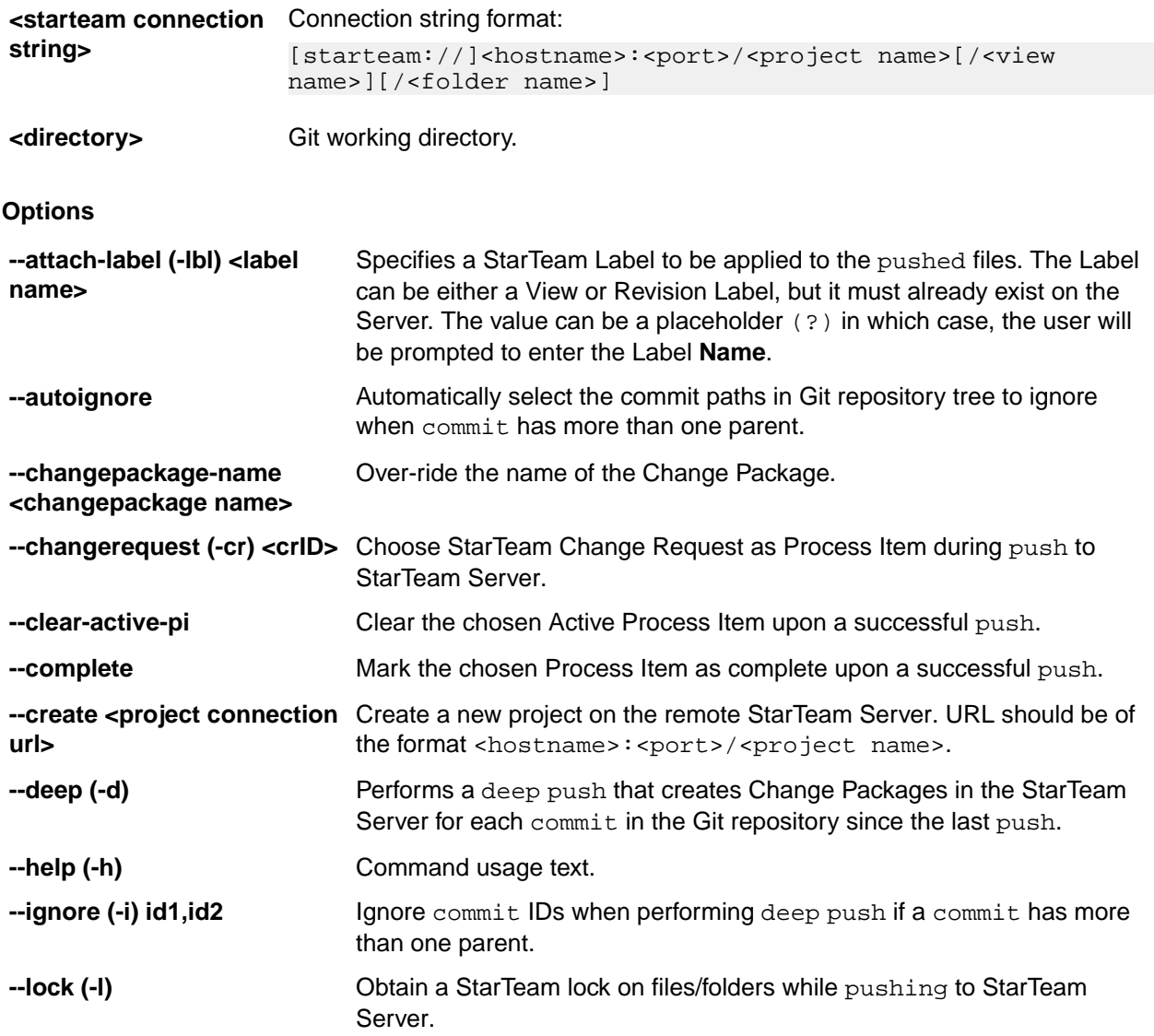

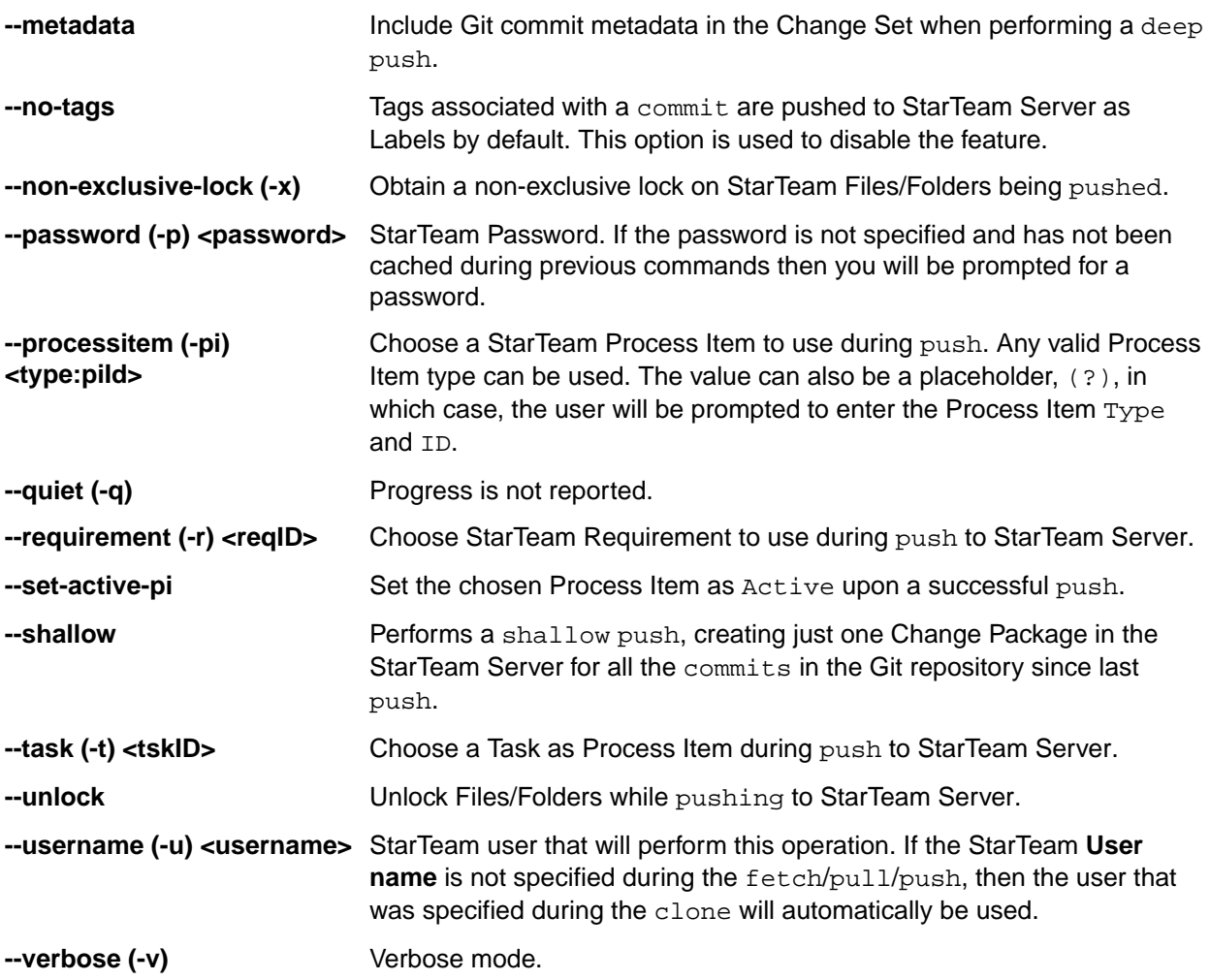

#### **Example**

To Push the latest changes from Git repository to StarTeam Server using the following command:

C:\gitdemo\Sample>git st push

To create a new Project on StarTeam Server from an existing Git repository, use the --create option.

The following example would create a new Project called Test Project on StarTeam Server and push the source code from the Git repository using the shallow option. The command has to be run from within Git working directory.

```
C:\gitdemo\ExampleGit> git st push --create starteam://10.150.1.12:49201/
TestProject --shallow
```
### **Specifying Process Items**

Process Items can be specified in one of the following ways:

• The following push command will use ChangeRequest 6144 and set it as the Active Process Item:

C:\Test\gitRepo> git st push -cr 6144 --set-active-pi

Subsequent pushes will use ChangeRequest 6144 as process item:

C:\Test\gitRepo> git st push

• The following command will mark the active Change Request as  $Fixed$  and clear the Active Process Item on the workstation.

C:\Test\gitRepo> git st push --complete --clear-active-pi

- Associate push changes with ChangeRequest 5561:
	- C:\gitdemo\Sample>git st push –cr 5561
- Associate push changes with Task 5001: C:\gitdemo\Sample>git st push –t 5001
- Associate push changes with Requirement 531:
- C:\gitdemo\Sample>git st push –r 531
- Associate push changes with a custom type item Defect and id=531: C:\gitdemo\Sample>git st push –pi Defect:531
- Associate push changes with ChangeRequest 5561 and mark it as complete:
	- C:\gitdemo\Sample>git st push –cr 5561 --complete

For Out-of-View Process Items, specify the Project name and View name in front of the complete folder path. Separate the view path with a colon (:). For example, -cr MyProject/RootView:ChildView/ SourceCode/37 specifies Change Request 37 in the SourceCode Folder of the ChildView View in the MyProject Project.

During execution, the process first assumes that the Process Item is in the current View, and it checks the current View to determine whether the full path corresponds to a folder path within that View. If the Process Item is not found in the current View, it is treated as an Out-of-View Process Item, and the search for the Process Item begins from the Project and View.

To associate push changes with Change Request 5561 in a different view, 11.0 release, and mark it as complete:

C:\gitdemo\Sample>git st push -cr Sample:Sample/11.0 Release/5561 --complete

Alternatively, StarTeam Process Items to use can be specified as part of a Git commit message. The subsequent push to StarTeam Server will recognize the Process Item to use from the commit messages.

Examples:

- C:\gitdemo\Sample> git add
- Specify using ChangeRequest 5651: C:\gitdemo\Sample> git commit –m "Fix for ChangeRequest:5651"
- Specify using Task 5651: C:\gitdemo\Sample> git commit –m "Fix for Task:5651"
- Specify using Requirement 5651: C:\gitdemo\Sample> git commit –m "Fix for Requirement:5651"
- Push the above Git commit using the process item in the commit message:

C:\gitdemo\Sample> git st push

# **Index**

### **A**

about [4](#page-3-0) architecture [9](#page-8-0)

## **C**

clone command [13](#page-12-0) commands [13](#page-12-0)

### **E**

Eclipse [12](#page-11-0)

### **F**

fetch command [14](#page-13-0)

### **G**

GIT GUI [11](#page-10-0)

### **I**

installation [8](#page-7-0)

### **K**

known issues [6](#page-5-0)

## **L**

licensing [8](#page-7-0) Linux limitation [4](#page-3-0)

### **P**

prerequisites [5](#page-4-0) pull command [16](#page-15-0) push command [17](#page-16-0)

### **S**

SourceTree [11](#page-10-0) support Git clients [11](#page-10-0) supported platforms [7](#page-6-0)

## **U**

user credentials [8](#page-7-0)

### **W**

workflow [10](#page-9-0)